### SOYO SY-P4VM800 Quick Start Guide

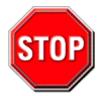

### Precautions

- 1. Please read this Quick Start Guide before proceeding with your installations. Serious damage may occur if the installation procedures are not followed properly.
- 2. AGP cards running at 3.3v are not supported. Only AGP cards running at 1.5v & 0.8v (4x /8x AGP cards) are supported on this motherboard.
- 3. Please ensure that your memory modules are installed properly. They can fit into the memory slots only one way, and should fit completely in the socket without sticking out. Failure to do so will damage your motherboard and memory module.
- 4. An ATX 12V power supply (Power supply for Pentium 4 system) is required for the system to operate normally. (Preferably 350 watts for minimal loading or 400 watts for fully loaded system).
- 5. If you have any problem getting your system to work, please follow the troubleshooting tips on Page 32 of your user guide.
- 6. On some motherboards, the actual chipset cooler fan/heatsink, despite its different look from that showing on the color box, is of the same quality and will work just as well. (The chipset cooler is as sufficient as the chipset fan based on a different design.)
- For Frequently Asked Questions and Troubleshooting Tools, please visit our online technical support center at SOYO USA: http://www.soyousa.com/support Knowledge Database: http://www.soyousa.com/kb/

### SOYO SY-P4VM800 Motherboard

Copyright © 2004 by SOYO Computer Inc.

#### Trademarks:

SOYO is a registered trademark of SOYO Computer Inc. All other trademarks are properties of their owners. All other names of the products and companies mentioned herein are used for identification purposes only. The registered trademarks and copyrights belong to their respective companies.

#### Copyright Notice:

This manual has been copyrighted by SOYO Computer Inc. No part of this manual may be reproduced, transmitted, transcribed, translated into any other language, or stored in a retrieval system, in any form or by any means, such as by electronic, mechanical, magnetic, optical, chemical, manual or otherwise, without written permission from SOYO Computer Inc.

#### Disclaimer:

SOYO Computer Inc. makes no representations or warranties regarding the contents of this manual. We reserve the right to amend the manual or change the specifications of the product described in it from time to time without obligation to notify any person of such revision or amend. The information contained in this manual is provided to our customers for general installation use. Customers should be aware that the personal computer field is subject to many patents. All of our customers should know that their use of our products does not infringe upon any patents. It is the policy of SOYO Computer Inc. to respect the valid patent rights of third parties and not to infringe upon or to cause others to infringe upon such rights.

Please be advised that some SOYO motherboards are designed with overclocking features and may allow users to run the components beyond manufacturer's default settings. Overclocking beyond manufacturer's specifications is not recommended nor endorsed by SOYO, Inc. and will void your manufacturer's warranty. Overclocking beyond manufacturer's specifications is not encouraged and should be assumed at the user's own risk. Unsafe overclocking, can damage the user's system or cause serious personal injury. If the user is unsure or in doubt about overclocking, please seek professional advise. SOYO, Inc. is not responsible for any direct or indirect damage resulting from overclocking.

#### **Restricted Rights Legend:**

Use, duplication, or disclosure by the Government is subject to restrictions set forth in subparagraph (c)(1)(ii) of the Rights in Technical Data and Computer Software clause at 252.277-7013.

#### About This Quick Start Guide:

This Quick Start Guide is intended to help system manufacturers and end users install and set up the motherboard. Information in this guide has been carefully checked for reliability; however, to the correctness of the contents there is no guarantee given. The information in this document is subject to amendment without notice. For further information, please visit our website at "http://www.soyousa.com".

P4VM800 Series - Version V1.1 - Edition: Oct. 2004

\* The specifications of the motherboard are subject to amendment without notice

### **Table of Contents**

| PrecautionP1                                             |
|----------------------------------------------------------|
| SOYO SY-P4VM800 MotherboardP2                            |
| Chapter 1 IntroductionP5                                 |
| 1.1 Contents of the MotherboardP5                        |
| 1.2 Motherboard LayoutP6                                 |
| 1.3 I/O Ports LayoutP6                                   |
| 1.4 Key FeaturesP7                                       |
| Chapter 2 Installing the Motherboard                     |
| 2.1 Installing the CPUP9                                 |
| 2.2 Installing the Memory ModulesP10                     |
| 2.3 Installing the Hard Disk Drive and Optical DeviceP11 |
| 2.3.1 Installing the SATA Hard Disk DriveP12             |
| 2.4 Installing the Expansion CardsP13                    |
| 2.5 Connecting the Power SupplyP14                       |
| 2.6 Clearing CMOS (JP5)P15                               |
| 2.7 Connectors and jumper DefinitionP16                  |
| 2.8 Connecting Multi-Channel SpeakersP17                 |
| Chapter 3 Quick BIOS SetupP18                            |
| 3.1 IntroductionP18                                      |
| 3.2 Running the SetupP18                                 |
| 3.3 Standard CMOS Setup MenuP19                          |
| 3.4 Standard CMOS Setup MenuP20                          |
| 3.5 Advanced Setup MenuP20                               |
| 3.6 Feature Setup PageP21                                |
| 3.7 Power Management Setup PageP22                       |
| 3.8 PCI/Plug & Play Setup PageP23                        |
| 3.9 BIOS Security Features Setup PageP24                 |
| 3.10 CPU PnP Setup PageP24                               |
| 3.11 Hardware Monitor PageP25                            |
| 3.12 Load Optimal DefaultsP26                            |
| 3.13 Save Changes and ExitP26                            |
| 3.14 Discard Changes and ExitP26                         |

| Chapter 4 The SOYO CD                   | P27 |
|-----------------------------------------|-----|
| 4.1 The Contents of SOYO CD             | P27 |
| 4.2 How to Use SOYO CD?                 | P28 |
| Chapter 5 Installing the USB 2.0 Driver | P30 |
| Chapter 6 Troubleshooting               | P31 |
| Chapter 7 How to Contact US?            |     |

### 1 Introduction

Thank you for purchasing **SOYO SY-P4VIM800 Motherboard**. This **Quick Start Guide** will guide you throughout the entire hardware/software installation of the motherboard with simplified steps.

### 1.1 Contents of the Motherboard

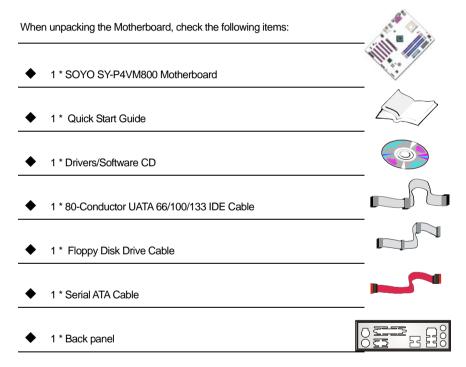

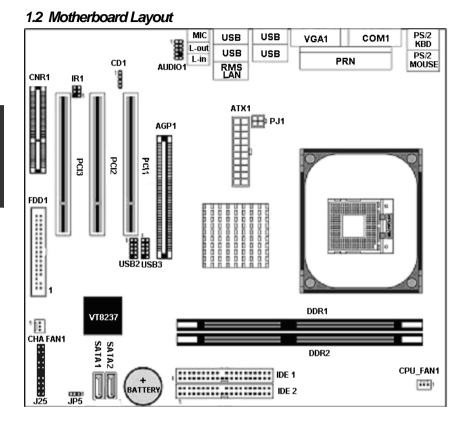

### 1.3 I/O Ports Layout

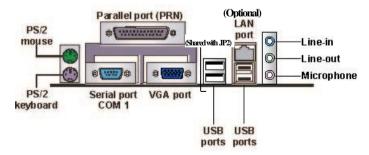

SOYO SY-P4VM800 Quick Start Guide

Download from Www.Somanuals.com. All Manuals Search And Download.

### 1.4 Key Features

| CHIPSETS                    | FEATURES                                                                                                    |  |
|-----------------------------|----------------------------------------------------------------------------------------------------|--|
| PM800<br>(North Bridge)     | <ul> <li>✓ Intel Pentium 4 Prescott CPU with HT</li> <li>✓ 400/533/800MHz FSB</li> <li>✓ DDR 266/333/400MHz SDRAM up to 2 GB</li> <li>✓ Ultra V-Link 1066 MB/s interconnection</li> <li>✓ Integrated VIA S3 UniChrome Pro graphics controller</li> </ul> |  |
| VT8237<br>(South<br>Bridge) | <ul> <li>✓ V-RAID function</li> <li>✓ UATA 66/100/133 IDE controller</li> <li>✓ VIA 10/100 Ethernet controller</li> <li>✓ AGP 4X/8X</li> <li>✓ Max. 8 USB2.0 ports</li> <li>✓ 2 Serial ATA ports</li> </ul>                                              |  |
| <b>VO PORTS</b>             | FEATURES                                                                                                    |  |
| VGA Port                    | Connects the monitor with the integrated VIA S3 UniChrome<br>Pro Graphics controller                                                                                                    |  |
| PS/2                        | Connects a PS/2 keyboard and a PS/2 mouse                                                                                                    |  |
| Parallel Port               | Connects a parallel device such as a printer                                                                                                    |  |
| COM1                        | Connects a serial device such as mice or fax/modems.                                                                                                    |  |
| LAN Port                    | Connects a RJ-45 jack to build intranet/internet connections.                                                                                                    |  |
| USB Ports                   | Connects USB 1.1/2.0 devices such as printer, digital camera, scanner, external hard drive/optical device, flash drive, etc                                                                                                    |  |
| Audio Ports                 | Connects microphone and multi-channel speakers up to 6 channels                                                                                                    |  |

### **2** Installing the Motherboard

To avoid damage to the motherboard, please follow the instructions below before handling this equipment:

- Before installing the motherboard, ground yourself by touching the unpainted portion of the system's metal chassis to avoid possible static damage to the item.
- Check the motherboard for obvious physical damage. If any component appears to have come off or been damaged, contact our local customer service center for an immediate replacement.

The following is a list of common components to prepare before the installation:

- A Intel Pentium 4/Prescott Socket mPGA478 CPU (CPU with Vcore higher than 1.6 volts is not supported)
- A verified cooling fan/heatsink for Intel Pentium 4 CPUs
- 1~2 verified DDR SDRAM modules
- AGP 4X/8X or PCI graphic card
- Computer case with adequate power supply (at least 350W, ATX 12V approved)
- Monitor
- Keyboard (PS/2 or USB)
- Pointing Device (USB/PS2 Mouse/Trackball)
- Speakers (optional)
- Internal Drives: Hard Disk, CD/DVD-ROM/RW, Floppy Drive...
- External Peripherals: printer, modem, scanner (optional)

### 2.1 Installing the CPU

SOYO SY-P4VM800 Motherboard supports a single Intel Pentium® 4/Prescott Socket mPGA478 CPU. Please follow the steps to install the CPU.

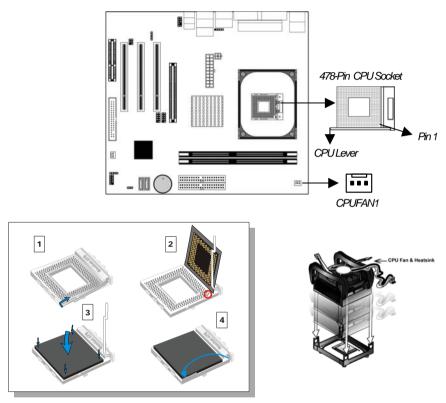

- 1. Lift the socket lever up to a vertical position.
- 2. Place the marked CPU corner with the base of the socket lever (Pin 1).
- 3. Push the CPU firmly into the socket with adequate force.
- 4. Hold the socket lever down to a horizontal position to secure the CPU.
- 5. Spread the thermal grease all over the surface of the CPU.
- Secure the CPU cooling fan/heatsink to the CPU socket and attach its power cable to a nearby power connector. Failure to do so may cause serious damage to the CPU and motherboard and its attached components.

### 2.2 Installing the Memory Modules

This motherboard accommodates two memory module slots, supporting 184-pin dual channel DDR 266/333/400 SDRAM up to 2GB. You can add 1 or 2 memory modules to the system at your choice. In the case of adding two memory modules, please use two verified memory modules of the same manufacturer and specifications/capacity to increase their compatibility with motherboard. Please note that dual channel function is activated only when two memory modules of the specifications/capacity are present.

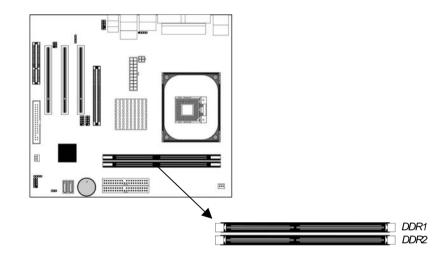

### 2.2.1 Memory Frequency Table

Memory frequency is subject to CPU Front Side Bus. The following is a reference table:

| CPU FSB (MHz) | Memory Frequency (MHz) | DIMM DDR Code Name |
|---------------|------------------------|--------------------|
| 400           | 266                    | PC2100             |
| 533           | 266/333                | PC2100 / 2700      |
| 800           | 400/320*               | PC3200 / 2700      |

\*Sometimes when pairing an 800 MHz FSB CPU with PC2700 DIMM DDR SDRAM, the memory frequency will read 320 MHz instead of 333 MHz due to chipset limitations.

### 2.3 Installing the Hard Disk Drive/Optical Device

#### Before Installing the IDE Devices:

- 1. For the ease of installation, we strongly recommend you install the hard drives first on IDE1, followed by the installation of the optical device on IDE2.
- 2. Installation of a hard disk and an optical device on one IDE slot/cable is not recommended since it will reduce system performance.
- 3. When installing two IDE devices on one IDE slot/cable, set one of the two IDE devices (usually the booting hard drive) to MASTER and the other SLAVE(usually a second hard drive or CD/DVD-Rom/RW). The documentations of the IDE devices usually details how to use jumpers or switches to swap the devices between MASTER and SLAVE modes.

#### Connecting IDE 1 / Primary IDE Slot

The booting hard drive must always be attached to IDE1.

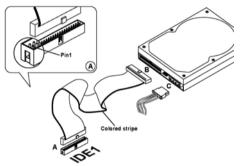

#### Connecting IDE 2/Secondary IDE Slot

The second drive (usually a CD/DVD-ROM/RW) on this controller must be set to slave mode. The installation process is the same as that of IDE1.

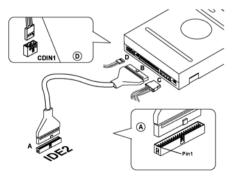

### 2.3.1 Installing the SATA Hard Disk Drive

To install a SATA hard drive, use a SATA cable that supports the SATA protocol. This SATA cable comes with an SATA power cable. You can connect either end of the SATA cable to the SATA hard drive or to the SATA slot on the motherboard.

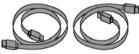

SATA Cable (Optional) Follow the steps below for proper installation:

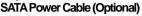

- Attach either end of the cable to the SATA slot (A) on the motherboard. 1.
- 2. Attach the other end of the cable (B) to the SATA hard drive.
- Connect a SATA power cable to the SATA hard drive (C) and the other end of the to a 3. power supply connector.

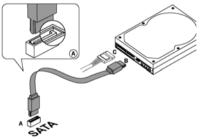

Note: This motherboard does not support the SATA "Hot-Plug" function.

### 2.4 Installing the Expansion Cards

The motherboard holds 1 AGP 4X/8X slot, 3 PCI slots, and 1 CNR slot. Special attention should be paid when installing an AGP card. Ensure your AGP card is compliant with AGP 4X/8X specifications with 1.5 & 0.8v power consumption. Accidentally or intentionally installing an incompatible AGP 1X/2X card may cause serious damage to the motherboard and attached components and void the warranty. Some powerful AGP cards may require additional power supply to sustain normal operation. Ensure all installed expansion cards align with and firmly attach to their corresponding slots before powering on the system.

- 1. Refer to the documentation of AGP card for its compatibility with the motherboard.
- 2. Press the expansion card firmly into the corresponding expansion slot.
- 3. Be sure the gold contact fingers of the card are secured in place.
- 4. Replace the screw to secure the slot bracket of the expansion card.
- 5. Attach additional power cable to the AGP card if necessary.

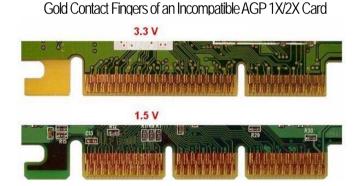

### Gold Contact Fingers of a Standard AGP 4X/8X Card

### 2.5 Connecting the Power Supply

Follow the steps below to wire the motherboard to complete the installation process. The motherboard requires an ATX 12V compliant power supply. When connecting the power connectors, follow its directionality and do not force them into the sockets. Ensure the power supply is not electrified prior to the completion of the entire hardware installation process.

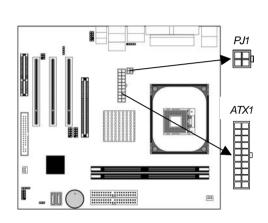

- 1. Connect the 20-pin connector to ATX1 power connector. (See FIG 1)
- 2. Connect the 4-pin connector to JP1 power connector. (See FIG 2)

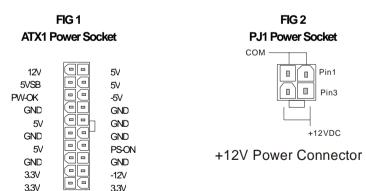

### 2.6 Clearing CMOS (JP5)

In the case of CMOS being wrongly configured that results in boot-up errors or hardware/software malfunction, follow the procedures below to clear the CMOS to restore default settings.

- 1. Short Pin 2-3 of JP5 jumper as indicated below.
- 2. Place the jumper cap back on pin 1-2 to return to default settings.

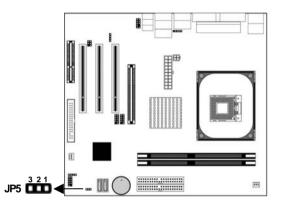

| Clear CMOS                                                                                                    | Short Circuit                                 |     | Open                                 |       |
|----------------------------------------------------------------------------------------------------|-----------------------------------------------|-----|--------------------------------------|-------|
| JP5                                                                                                    | Short Pin 2-3 for 5 seconds to clear the CMOS | 2 3 | Short Pin 1-2 to retain new settings | 1 2 3 |
| <i>Note:</i> The power cord must be detached from the ATX power supply or electric socket before performing the Clearing CMOS operation. |                                               |     |                                      |       |

#### **CPU** Cooling System Cooling Fan CD1 FanCPU FAN1 CHA FAN1 Pin1 Pin2 Pin3 Pin1 Pin2 Pin3 Pin2 Pin3 Pin4 Pin1 GND +12V GND +12V Sensor CD IN L GND GND CD IN R Sensor AUDIO1:Front Panel Audio Connector Pin8 Pin1 Pin2 Pin3 Pin4 Pin5 Pin6 Pin7 Pin9 Pin10 AUD GND AUD MIC BIAS AUD VCC AUD FPOUT R AUD RET R HP ON AUD FPOUT I AUD MIC KFY AUD RET I USB2 / USB3: Front Panel USB Connector Pin1 Pin2 Pin3 Pin4 Pin5 USB FP P0-USB FP P1-USB FP P0+ VERG FP USBPWR0 VERG FP USBPWR0 Pin6 Pin9 Pin10 Pin7 Pin8 USB FP P1+ GROUND GROUND KEY USB FP OCO **IR1: Infrared Port** Pin1 Pin2 Pin3 Pin4 Pin5 Pin6 NC KEY Vcc5 GND IRTX IRRX Power LED Speaker Power LED Pin11 Pin12 Pin13 VCC NC GND $\circ$ Speaker Pin18 Pin20 Pin17 Pin19 Reset **PWRBT** HDD LED VCC NC NC Speaker out HDD LED **PWRBT** RESET Pin9 Pin10 Pin4 Pin5 Pin1 Pin2 LED Anode LED Cathode Power On/Off GND Control PIN GND Power On/Off: PWRBT Connect your power switch to this header (momentary switch type). To turn off the system, press this switch and hold down for longer than 4 seconds. ATX 12V Power Supply: ATX PW Attach the ATX 12V Power cable to the connector. (This motherboard requires an ATX 12V power supply, an AT or ATX power supply can NOT be used.) When using the Power-On by Keyboard function, please ensure the ATX power supply is able to provide

### 2.7 Connectors and Jumper Definition

When using the Power-On by Keyboard function, please ensure the ATX power supply is able to provide at least 720mA on the 5V Standby lead (5VSB).

### 2.8 Connecting Multi-channel Speakers

The integrated VIA Vinyl Audio controller supports up to six-channel audio output. Install the driver before connecting the audio cables to the audio jack referring to the table below. Remember to change the number of speaks accordingly in the preinstalled audio driver utility.

| Number of<br>Speakers | Front Speaks | Rear Speakers | Subwoofer |
|-----------------------|--------------|---------------|-----------|
| 2                     | Line-out     |               |           |
| 3                     | Line-out     |               | Mic-in    |
| 5                     | Line-out     | Line-in       | Mic-in    |

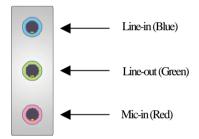

### 3 Quick BIOS Setup

### 3.1 Introduction

The BIOS Setup Utility records settings and information of your computer, such as date and time, the type of hardware installed, and various configuration settings. Your computer applies the information to initialize all the components when booting up and basic functions of coordination between system components. If the Setup Utility configuration is incorrect, it may cause the system to malfunction. It can even stop your computer booting properly. If it happens, you can use the clear CMOS jumper to clear the CMOS memory which has stored the configuration information; or you can hold down the Page Up key while rebooting your computer. Holding down the Page Up key also clears the setup information. You can run the setup utility and manually change the configuration. You might need to do this to configure some hardware installed in or connected to the motherboard, such as the CPU, system memory, disk drives, etc.

### 3.2 Running the Setup Utility

Every time you start your computer, a message appears on the screen before the operating system loading that prompts you to "Hit **<DEL>**if you want to run SETUP". Whenever you see this message, press the **<Delete>** or **<Del>** key, and the Main menu page of the Setup Utility appears on your monitor.

|                                                                                                    | -                        |  |
|----------------------------------------------------------------------------------------------------|--------------------------|--|
| Standard CMOS Setup                                                                                                    | CPU PnP Setup            |  |
| Advanced Setup                                                                                                    | Hardware Monitor         |  |
| Features Setup                                                                                                    | Load Optimal Defaults    |  |
| Power Management Setup                                                                                                    | Save Changes and Exit    |  |
| PCI/Plug and Play Setup                                                                                                    | Discard Changes and Exit |  |
| BIOS Security Setup                                                                                                    |                          |  |
| ↑↓ ←→: Move Enter: Select +/-/: Value F10: Save ESC:Exit F1:General Help F9: Optimized Defaults                                  |                          |  |
| Standards COMOS setup for changing time, date, hard disk type, etc.<br>V02.54 (C) Copyright 1985-2003, American Megatrends, Inc. |                          |  |

#### COMS Setup Utility-Copyright (C) 1985-2003, American Megatrends, Inc.

| Name of Keys                              | Function                                           |  |
|-------------------------------------------|----------------------------------------------------|--|
| Esc                                       | Exits the current menu                             |  |
| $\longleftrightarrow \uparrow \downarrow$ | Scrolls through the items on a menu                |  |
| +/, Page Up/Page Down                     | Modifies the values of a selected item             |  |
| F10                                       | Saves the current configuration and exits setup    |  |
| F1                                        | Displays a screen that describes all key functions |  |
| F5                                        | Loads previously saved values to CMOS              |  |
| Shift+F2                                  | Change CMOS menu colors                            |  |

### 3.3 The BIOS Navigation Keys

### 3.4 Standard CMOS Setup Menu

| CMOS SETUP UTILITY - Copyright (C) 1985-2003, American Megatrends, Inc.                                                                                          |                                                                                      |                                                                                                    |
|----------------------------------------------------------------------------------------------------|--------------------------------------------------------------------------------------|----------------------------------------------------------------------------------------------------|
|                                                                                                    | Standard CMOS Setup                                                                  |                                                                                                    |
| System Time<br>System Date                                                                                                    | 23:40:15<br>Sun 05/09/2004                                                           | HelpItem                                                                                                  |
| <ul> <li>Primary IDE Master</li> <li>Primary IDE Slave</li> <li>Secondary IDE Master</li> <li>Secondary IDE Slave</li> <li>Floppy A</li> <li>Floppy B</li> </ul> | Hard Disk<br>Not Detected<br>Not Detected<br>CD/DVD ROM<br>1.44 MB 31/2″<br>Disabled | Use [Enter], [TAB] or<br>[SHIFT-TAB] to select a<br>field.<br>Use [+] or [-] to configure<br>system Time. |
| 1↓→:Move Enter: Select +//: Value F10: Save Esc: Exit                                                                                                    |                                                                                      |                                                                                                    |
| F1: General Help F9: Optimized Defaults                                                                                                    |                                                                                      |                                                                                                    |

This page displays a table of items defining basic information about your system.

| IDE Pri Master       These items configure devices connected to the Primary and<br>Sec Master         Sec Master       Secondary IDE channels. To configure an IDE hard disk<br>drive, choose Auto. If the Auto setting fails to find a hard disk<br>drive, set it to User, and then fill in the hard disk characteristics<br>(Size, Cyls, etc.) manually. If you have a CD-ROM drive,<br>select the setting CDROM. If you have an ATAPI device with<br>removable media (e.g. a ZIP drive or an LS-120), select |
|----------------------------------------------------------------------------------------------------|
|                                                                                                    |

The SOYO CD

Download from Www.Somanuals.com. All Manuals Search And Download.

|          | Floptical.                                                  |
|----------|-------------------------------------------------------------|
| Floppy A | These items set up size and capacity of the floppy diskette |
| Floppy B | drive(s) installed in the system.                           |

### 3.5 Advanced Setup Menu

This page sets up more advanced information about your system. Handle this page with caution. Any changes can affect the operation of your computer.

| CMOS SETUP UTILITY - Copyright (C) 1985-2003, American Megatrends, Inc.                                                                                                    |                                                                                                    |                                                                                                    |  |
|----------------------------------------------------------------------------------------------------|----------------------------------------------------------------------------------------------------|----------------------------------------------------------------------------------------------------|--|
| Advan                                                                                                    | ced Setup                                                                                                    |                                                                                                    |  |
| Quick Boot<br>1 <sup>st</sup> Boot Device<br>2 <sup>st</sup> Boot Device<br>3 <sup>st</sup> Boot Device<br>Try Other Boot Device<br>Bootup Num-Lock<br>Boot To OS/2 > 64MB<br>AGP Aperture Size<br>DRAM Timing<br>Hyper Threading Function<br>Auto Detect DIMWPCI CIK<br>Spread Spectrum | Enabled<br>PM-Maxtor 6Y060P0<br>SS-MATSHITA CR-58<br>1 <sup>st</sup> FLOPPY DRIVE<br>Yes<br>On<br>No<br>64IVIB<br>Auto BY SPD<br>Disabled<br>Enabled<br>Disabled | Help Item<br>Allows BIOS to skip certain tests<br>while booting. This will decrease the<br>time needed to boot the system. |  |
| 1,1,2,5 € F1: General Help                                                                                                    | r: Select +//: Value F10: Save Esc: Exit<br>F9: Optimized Defaults                                                                                               |                                                                                                    |  |
| Quick Boot                                                                                                    |                                                                                                    |                                                                                                    |  |
| 1 <sup>st</sup> Boot Device<br>2 <sup>rd</sup> Boot Device<br>3 <sup>rd</sup> Boot Device                                                                                                    | Use these items to determine the device order the<br>computer uses to look for an operating system to load at<br>start-up time.                                  |                                                                                                    |  |
| Try Other Boot Device                                                                                                    | If you enable this item, the system will also search for<br>other boot devices if it fails to find an operating system<br>from the first two locations.          |                                                                                                    |  |
| BootUp Num-Lock                                                                                                    | This item determines if the Num Lock key is active or<br>inactive at system start-up time.                                                                       |                                                                                                    |  |

| Boot To OS/2>64MB             | Enable this item if you are booting the OS/2 operating system and you have more than 64MB of system memory installed.                                                  |
|-------------------------------|----------------------------------------------------------------------------------------------------|
| AGP Aperture Size             | This item defines an AGP for the graphics. Leave this item at the default value 64MB.                                                                                  |
| DRAM Timing                   | This item allows you to enable or disable the DRAM timing defined by the Serial Presence Detect electrical.                                                            |
| Hyper-Threading Function      | If your P4 CPU is not HT CPU, this item will be hidden.                                                                                                    |
|                               | If your P4 CPU is HT CPU, BIOS will show this item.<br>You can set "Disabled" or "Enabled" to control HT CPU<br>support in O.S. Set "Enabled" to test HT CPU function. |
| Auto detect DIMM/PCI<br>Clock | When this item is enabled, BIOS will disable the clock signal of free DIMM/PCI slots.                                                                                  |
| Spread Spectrum               | Use this item to set the system bus spread spectrum for the installed processor.                                                                                       |

### 3.6 Features Setup Page

OnBoard IR Port

This page sets up some parameters for peripheral devices connected to the system.

| CMOS SETUP UTILITY – Copyright (C) 1985-2003, American Megatrends, Inc.                                                                                                    |                                                                                                  |                                  |  |
|----------------------------------------------------------------------------------------------------|--------------------------------------------------------------------------------------------------|----------------------------------|--|
| Features Setup                                                                                                    |                                                                                                  |                                  |  |
| OnBoard Floppy Controller                                                                                                    | Enabled                                                                                          |                                  |  |
| Serial Port1 Address                                                                                                    | 3F8/IRQ4                                                                                         | HelpItem                         |  |
| OnBoard IR Port                                                                                                    | Disabled                                                                                         | Allows BIOS to Enable or Disable |  |
| Parallel Port Address                                                                                                    | 378                                                                                              | Floppy Controller.               |  |
| Parrilel Port Mode                                                                                                    | ECP                                                                                              | 113                              |  |
| ECP Mode DMA Channel                                                                                                    | DMA3                                                                                             |                                  |  |
| Parallel Port IRQ                                                                                                    | IRQ7                                                                                             |                                  |  |
| OnBoard PCI IDE Controller                                                                                                    | Both                                                                                             |                                  |  |
| OnBoard SATA-IDE                                                                                                    | Enabled                                                                                          |                                  |  |
| Audio Device                                                                                                    | Enabled                                                                                          |                                  |  |
| Modem Device                                                                                                    | Auto                                                                                             |                                  |  |
| Ethernet Device                                                                                                    | Enabled                                                                                          |                                  |  |
| OnBoard USB Function                                                                                                    | Enabled                                                                                          |                                  |  |
| USB Function for DOS                                                                                                    | Disabled                                                                                         |                                  |  |
|                                                                                                    |                                                                                                  |                                  |  |
| 1, Aurona Alexandre Alexandre |                                                                                                  |                                  |  |
| F1: General Help                                                                                                    | F9: Optimized Defaults                                                                           |                                  |  |
|                                                                                                    |                                                                                                  |                                  |  |
| OnBoard Floppy<br>Controller                                                                                                    | Use this item to enable or disable the onboard floppy disk drive interface.                      |                                  |  |
| Serial Port1 Address                                                                                                    | Use this item to enable or disable the onboard COM1/2 serial port, and to assign a port address. |                                  |  |

# The SOYO CD

Use this item to enable or disable the onboard infrared port,

|                              | and to assign a port address.                                                                                                    |
|------------------------------|----------------------------------------------------------------------------------------------------|
| Parallel Port Address        | Use this item to enable or disable the onboard Parallel port, and to assign a port address.                                                                             |
| Parallel Port Mode           | Use this item to set the parallel port mode. You can select SPP (Standard Parallel Port), ECP (Extended Capabilities Port), EPP (Enhanced Parallel Port), or ECP + EPP. |
| ECP Mode DMA<br>Channel      | Use this item to assign a DMA channel to the parallel port.                                                                                                    |
| Parallel Port IRQ            | Use this item to assign IRQ to the parallel port.                                                                                                    |
| Onboard PC/IDE<br>Controller | Use this item to enable or disable either or both of the onboard Primary and Secondary IDE channels.                                                                    |
| Onboard SATA-IDE             | Use this item to enable or disable the onboard IDE channel.                                                                                                    |
| Audio Device                 | This item enables or disables the AC'97 audio chip.                                                                                                    |
| Modem Device                 | This item enables or disables the MC'97 modem chip.                                                                                                    |
| Ethernet Device              | This item enables or disables the onboard Ethernet LAN.                                                                                                    |
| Onboard USB<br>Function      | Enable this item if you plan to use the USB ports on this motherboard.                                                                                                  |
| USB Function For<br>DOS      | Enable this item if you plan to use the USB ports on this motherboard in a DOS environment.                                                                             |

### 3.7 Power Management Setup Page

This page sets some parameters for system power management operation.

| CMOS SETUP UTILITY - Copyright (C) 1985-2003, American Megatrends, Inc.                                                                             |                                                                                 |                                                                                                    |  |  |
|----------------------------------------------------------------------------------------------------|---------------------------------------------------------------------------------|----------------------------------------------------------------------------------------------------|--|--|
| Power Management Setup                                                                                                    |                                                                                 |                                                                                                    |  |  |
| ACPIAware OS<br>Power Management<br>Suspend mode<br>Suspend Time Out<br>Resume On RTC Alarm<br>LAWRing Power On<br>Keyboard Power On<br>Wake-Up Key | Yes<br>Enabled<br>S1<br>Disabled<br>Disabled<br>Disabled<br>Disabled<br>Any Key | Help Item<br>Enable/Disable<br>ACPI support for Operating System.<br>Enable: If OS supports ACPI.<br>Disable: If OS does not support ACPI. |  |  |
| 1 → : Move Enter: Select +//: Value F10: Save Esc: Exit<br>F1: General Help F9: Optimized Defaults                                                  |                                                                                 |                                                                                                    |  |  |
| ACPI Aware O/S This item supports ACPI (Advanced Configuration and Power management Interface). Use this item to enable or                          |                                                                                 |                                                                                                    |  |  |

|                  | disable the ACPI feature.                               |
|------------------|---------------------------------------------------------|
| Power Management | Use this item to enable or disable a power management   |
|                  | scheme. If you enable power management, you can use the |
|                  | items below to set the power management operation. Both |
|                  | APM and ACPI are supported.                             |

Download from Www.Somanuals.com. All Manuals Search And Download.

| Suspend mode      | This item selects the status S1(Stop Clock) when the         |
|-------------------|--------------------------------------------------------------|
|                   | system enters the power-saving Suspend mode.                 |
| Suspend Time Out  | This item sets up the timeout for Suspend mode in minutes.   |
|                   | If the time selected passes without any system activity, the |
|                   | computer will enter power-saving Suspend mode.               |
| Resume On RTC     | The system can be turned off with a software command. If     |
| Alarm             | you enable this item, the system can automatically resume    |
|                   | at a fixed time based on the system's RTC (realtime clock).  |
|                   | Use the items below this one to set the date and time of the |
|                   | wake-up alarm. You must use an ATX power supply in order     |
|                   | to use this feature.                                         |
| LAN/Ring Power On | The system can be turned off with a software command. If     |
|                   | you enable this item, the system can automatically resume if |
|                   | there is an incoming call on the Modem/Ring, or traffic on   |
|                   | the network adapter. You must use an ATX power supply in     |
|                   | order to use this feature.                                   |
| Keyboard Power On | If you enable this item, system can automatically resume     |
| Wake-Up Key       | by pressing any keys, hot or power key on the keyboard or    |
| -                 | typing in the password. You must enable the Keyboard         |
|                   | Power On jumper and use an ATX power supply in order to      |
|                   | use this feature.                                            |
|                   |                                                              |

### 3.8 PCI / Plug & Play Setup Page

This page sets up some parameters for devices installed on the PCI bus and devices that use the system plug and play capability.

|                                                                         |                                                                 | 1                             |  |
|-------------------------------------------------------------------------|-----------------------------------------------------------------|-------------------------------|--|
| CMOS SETUP UTILITY – Copyright (C) 1985-2003, American Megatrends, Inc. |                                                                 |                               |  |
| PCI/Plug and Play Setup                                                 |                                                                 |                               |  |
|                                                                         | <u> </u>                                                        |                               |  |
|                                                                         | PCI                                                             | HelpItem                      |  |
|                                                                         | 32MB                                                            | Ontinung                      |  |
|                                                                         | és                                                              | Options                       |  |
| PCI IDE BusMaster D                                                     | isabled                                                         | PCI                           |  |
|                                                                         |                                                                 | AGP                           |  |
| tik→:Move Ent                                                           | er: Select +/-/: Value F10: Save Esc: Exit                      |                               |  |
| F1: General Help                                                        | F1: General Help F9: Optimized Defaults                         |                               |  |
|                                                                         |                                                                 |                               |  |
| Primary Graphics                                                        | This item indicates if the primary                              | graphics adapter uses the     |  |
| Adapter                                                                 | PCI or the AGP bus. The default PCI setting still lets the      |                               |  |
| -                                                                       | onboard display work and allows                                 | s the use of a second display |  |
|                                                                         | card installed in an AGP slot.                                  |                               |  |
| Share Memory Size                                                       | This item lets you allocate a portion of the main memory for    |                               |  |
| -                                                                       | the onboard VGA display application with three options of       |                               |  |
|                                                                         | 32/16/8MB.                                                      | •                             |  |
| Allocate IRQ to PCI                                                     | If this item is enabled, an IRQ will be assigned to the PCI VGA |                               |  |
| VGA                                                                     | graphics system. You set this value to No to free up an IRQ.    |                               |  |
| PCI IDE Bus Master                                                      | This item enables or disables the DMA under DOS mode. We        |                               |  |

recommend you to leave this item at the default value.

### 3.9 BIOS Security Features Setup Page

This page helps you install or change a password.

| CMOS SETUP UTILITY – Copyright (C) 1985-2003, American Megatrends, Inc.                               |                        |  |                                                                            |  |
|----------------------------------------------------------------------------------------------------|------------------------|--|----------------------------------------------------------------------------|--|
| В                                                                                                    | BIOS Security Features |  |                                                                            |  |
| Security Settings                                                                                     |                        |  | Help Item                                                                  |  |
| Supervisor Password : Installed                                                                       |                        |  | Setup: Check password while invoking setup.                                |  |
| Change Supervisor Password<br>Password Check                                                          | Press Enter<br>Setup   |  | Always: Check password while<br>invoking setup as well as on<br>each boot. |  |
| ↑↓ ←→ : Move Enter: Select +/-/: Value F10: Save Esc: Exit<br>F1: General Help F9: Optimized Defaults |                        |  |                                                                            |  |

| Supervisor Password | This item indicates whether a supervisor password has been set. If the password has been installed, <i>Installed</i> displays. If not, <i>Not Installed</i> displays. |  |
|---------------------|----------------------------------------------------------------------------------------------------|--|
| Change Supervisor   | You can select this option and press <enter> to access the</enter>                                                                                                    |  |
| Password/           | sub menu. You can use the sub menu to change the                                                                                                    |  |
| Password Check      | supervisor password or check password.                                                                                                    |  |

### 3.10 CPU PnP Setup Page

This page lets you manually configure the motherboard for the CPU. The system will automatically detect the kind of install CPU and make the appropriate adjustments to the items on this page.

| CMC                                  | S SETUP UTILITY - Copyri<br>CPU PnP Setup | ght (C) 1985-2003, Americ | an Megatrends, Inc. |
|--------------------------------------|-------------------------------------------|---------------------------|---------------------|
| Manufacturer                         | 1                                         | Intel                     | Help Item           |
| Ratio Status :<br>Ratio Actual Value |                                           | Locked<br>14              | Options             |
| Ratio CIVIOS Setting                 | •                                         | 14                        | Auto                |
| DRAM Frequency.                      | :                                         | <b>Auto</b><br>Disabled   | CPU-100             |
| CPU Over-clocking Func.              |                                           | 200MHz                    | CPU-66              |
| CPUFrequency                         | :                                         | 2001/11/2                 | CPU-33              |
|                                      |                                           |                           | CPU+0               |
|                                      | Enter: Select +/-/: Value                 |                           |                     |
| F1: General He                       | elp F9:0                                  | Optimized Defaults        |                     |

Manufacturer/RatioThese items show the brand, the Locked/ Unlocked ratioStatus/status and the actual ratio of the CPU installed in your system.

Download from Www.Somanuals.com. All Manuals Search And Download.

| Ratio Actual Value         | If the item "Ratio Status" shows "Locked", you will not be able to see the item "Ratio Actual Value" on the screen.                                                                                                    |
|----------------------------|----------------------------------------------------------------------------------------------------|
| Ratio CMOS Setting         | This item selects the ratio of the CPU installed in your system.<br>If the item "Ratio Status" shows "Locked", you will not be able<br>to see the item "Ratio CMOS Setting" on the screen.                                                                                             |
| DRAM Frequency             | This item shows the frequency of the DRAM in your system.                                                                                                    |
| CPU Over-clocking<br>Func. | This item decides the CPU over-clocking function installed in<br>your system. If the over-clocking fails, please turn off the<br>system power. And then, hold the PageUp key (similar to the<br>Clear CMOS function) and turn on the power, the BIOS will<br>recover the safe default. |
| CPU Frequency              | This item shows the frequency of the CPU installed in your system.                                                                                                    |

### 3.11 Hardware Monitor Page

| CMOS SETUP UTILITY – Copyright (C) 1985-2003, American Megatrends, Inc.<br>Hardware Monitor |                           |                |
|---------------------------------------------------------------------------------------------|---------------------------|----------------|
| *** System Hardware Monitor***                                                              |                           | Help Item      |
| Vcore                                                                                       | :1.280V                   |                |
| Vdimm                                                                                       | :2.576V                   |                |
| Vivdd                                                                                       | :1.520V                   |                |
| Vcc5V                                                                                       | :4.954V                   |                |
| SB3V                                                                                        | :3.184V                   |                |
| VBAT                                                                                        | :3.184V                   |                |
| CPU FAN Speed                                                                               | :4440 RPM                 |                |
| SYSTEM FAN Speed                                                                            | :0 RPM                    |                |
| CPU Temperature                                                                             | :72°C/161°F               |                |
| SYSTEM Temperature                                                                          | :32°C/89°F                |                |
| $\uparrow \downarrow \leftrightarrow$ : Move Enter:                                         | Select +/-/: Value F10: S | ave Esc: Exit  |
| F1: General Help                                                                            | F9: Optim                 | nized Defaults |

This page sets up some parameters for the hardware monitoring function of this motherboard.

| CPU/SYSTEM FAN<br>Speed    | This item indicates CPU and SYSTEM cooling fan speed in RPM. |
|----------------------------|--------------------------------------------------------------|
| CPU/ System<br>Temperature | These items display CPU and System temperature measurement.  |

### 3.12 Load Optimal Defaults

This option opens a dialog box to ask if you are sure to install optimized defaults or not. You press <Y>, and then <Enter>, the Setup Utility loads all default values; or press <N>, and then <Enter>, the Setup Utility does not load default values.

### **Note:** It is highly recommend that users enter this option to load optimal default values for accessing the best performance.

### 3.13 Save Changes and Exit

Highlight this item and press <Enter> to save the changes that you have made in the Setup Utility configuration. When the Save Changes and Exit dialog box appears, press Y to save and exit, or press N to return to the main menu.

### 3.14 Discard Changes and Exit

Highlight this item and press <Enter> to discard any changes that you have made in the Setup Utility and exit the Setup Utility. When the Discard Changes and Exit dialog box appears, press <Y> to discard changes and exit, or press <N> to return to the main menu.

**Note:** If you have made settings that you do not want to save, use the "Discard Changes and Exit" item and press <Y> to discard any changes you have made.

### 4 The SOYO CD

### 4.1 The Contents of SOYO CD

SOYO CD provides a comprehensive set of drivers/tools that may come in handy during installation or when system problems occur.

| User's<br>Manual    | Detailed and informative electronic installation guide in PDF format |             |                  |                                         |  |  |  |  |
|---------------------|----------------------------------------------------------------------|-------------|------------------|-----------------------------------------|--|--|--|--|
|                     | Drivers                                                              | Version     | Operating System | Description                             |  |  |  |  |
|                     | VIA4 in 1 Driver                                                     | 4.51        | 98SE/ME/2000/XP  | Accelerate and stabilize<br>your system |  |  |  |  |
|                     | VIA PM 800<br>Display Driver                                         | 16-94-39.01 | 2000/XP          | VIA S3 UniChrome Pro                    |  |  |  |  |
|                     |                                                                      | 16-01-21.02 | 98SE/ME          | graphics driver                         |  |  |  |  |
| Hardware            | VIA USB 2.0 Driver                                                   | 2.58L       | 98SE/ME/2000/XP  | Activate USB2.0 function                |  |  |  |  |
| Drivers             | Realtek Audio Driver                                                 | 3.61        | 98SE/ME/2000/XP  | Onboard AC 97' audio<br>driver          |  |  |  |  |
|                     | Realtek Media Player                                                 | 3.61        | 98SE/ME/2000/XP  | Onboard AC 97'audio<br>driver           |  |  |  |  |
|                     | VIA10/100 LAN Driver                                                 | 3.7         | 98SE/ME/2000/XP  | 10/100 LAN driver                       |  |  |  |  |
|                     | VIA SATA RAID Driver                                                 | 2.2         | 98SE/ME/2000/XP  | VIA SATA RAID Driver                    |  |  |  |  |
| Bundled<br>Software | Software                                                             | Version     | Operating System | Description                             |  |  |  |  |
|                     | Wasay Pro Magic Plus                                                 | Lite        | Windows/Dos      | System restoration software             |  |  |  |  |
|                     | Wasay Image It                                                       | 3.0         | Windows          | Hard disk backup & recovery software    |  |  |  |  |
|                     | Wasay Data<br>Processing Utility                                     | 1.0         | Windows          | Data protection and management utility  |  |  |  |  |
|                     | Panda Antivirus<br>Titanium                                          | 2.05.05     | 98SE/ME/2000/XP  | Antivirus software                      |  |  |  |  |

### 4.2 How to Use SOYO CD?

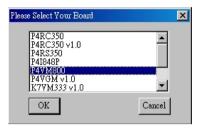

Motherboard Selection Menu

**Inserting SOYO CD** Upon inserting SOYO CD, the menu above will automatically pop up for the selection of your motherboard model number, in this case, please select P4VM800 and then click on <OK>.

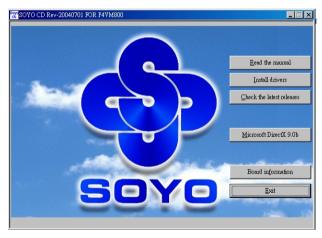

SOYO CD Start-Up Menu

**Read the Manual** Upon clicking on **Read the Manual>** button, an electronic User's Manual in PDF (Portable Data Format) format will be opened. To browse the PDF file, please download and install Adobe Reader 5.0 or above via Adobe website at: http://www.adobe.com/products/acrobat/readermain.html

| revision:    | -                                                                            |
|--------------|------------------------------------------------------------------------------|
| -            |                                                                              |
| v4.51v       |                                                                              |
| v16-94-39.01 |                                                                              |
| v16-01-21.02 |                                                                              |
| v2.58L       |                                                                              |
|              |                                                                              |
| v3.61        |                                                                              |
| v3.61        |                                                                              |
| v3.7         |                                                                              |
| -            |                                                                              |
|              |                                                                              |
|              | -<br>v4.51v<br>v16-94-39.01<br>v16-01-21.02<br>v2.58L<br>-<br>v3.61<br>v3.61 |

#### **Driver Installation Menu**

**Install Drivers** This CD contains and lists all the necessary drivers upon clicking on the **<Install Drivers>** button. Please install the drivers according to your operating system. Some drivers may require a reboot after installation for new settings to take effect.

| SOYO<br>Innovation by design                             | DOWNLOADS                                                                                 |       |                                                                       |                                  |
|----------------------------------------------------------|-------------------------------------------------------------------------------------------|-------|-----------------------------------------------------------------------|----------------------------------|
| CORPORATE                                                | Download Drivers, N                                                                       | 1an   | uals, and Other Information                                           |                                  |
| NEWS & AWARDS                                            |                                                                                           |       |                                                                       |                                  |
| PRODUCTS                                                 | Click here for a non-JavaScript                                                           | versi | ion of this page                                                      |                                  |
| SUPPORT                                                  | START HERE! Se                                                                            | lac   | t your product                                                        |                                  |
| DOWNLOADS                                                | START HEREI SE                                                                            | rec   | cyour product                                                         |                                  |
| Downloads for very old<br>• products (not<br>maintained) | All Motherboards<br>Intel Peritium 4                                                      | ŕ     | SY-P4104SPE A                                                         | Driver<br>BIOS Upgrade<br>Marual |
| English Language<br>Downloads                            | AMD Athion XP, T-Bird, Duron<br>Intel PII, PI, Tualatin<br>Intel Celeron Celeron II.VIA C |       | SY-P41845PE Lite<br>SY-P41045PE V1.0<br>SV-P41Fire DRAGON             | GS (Quick Settings) Guide        |
| Portuguese Language<br>Downloads                         | Intel Pentium II Xeon                                                                     | 1     | SY-P4865PE Plus DRAGON 2<br>SY-P4865PE Plus DRAGON 2 v1.0             | r                                |
| <ul> <li>Spanish Language</li> <li>Downloads</li> </ul>  | Intel Pentium, Pentium MMX<br>AMD KS II, III, KS, Cyrix                                   |       | SY-P4875P DRAGON 2<br>SY-P4875P DRAGON 2 (Platinum Edition)           |                                  |
| <ul> <li>Wallpaper Downloads</li> </ul>                  | Barebones                                                                                 |       | SY-P4875P DRAGON 2 v1.0 Black Label                                   |                                  |
| WHERE TO BUY                                             | Video Card<br>Signa Box                                                                   |       | SY-P482<br>SY-P46R                                                    |                                  |
| SOYO e-STORE                                             | PCI Adaptor<br>USB Device                                                                 | -     | SY-P4RC350<br>SY-P4RC350<br>SY-P4RS350 Linited Edition (Exclusively * |                                  |

**Check the Latest Release** Upon dicking this button, the default internet browser will open and link to SoyoUSA download website. The internet connection must be established before the connection. Otherwise you can manually link to: http://www.soyousa.com/downloads/ for the latest BIOS/driver updates.

**Microsoft DirectX 9.0b** The latest Microsoft DirectX 9.0b will be installed upon clicking on this button. DirectX 9.0b is a program developed by Microsoft that intended for the enhancement of multimedia performance and security, but limited to Windows users. PC games and graphic card utilizing this new technology usually deliver more realistic and animated visual and audio experience.

| Board Information                              | ×        |
|------------------------------------------------|----------|
| This is a P4VM800 board with a VIA P4M800+8237 | chipset. |
|                                                |          |

**Board Information** An auto detection of the motherboard and chipset models will be performed on clicking the button, an useful function to determine your motherboard/chipset models before a BIOS/chipset driver update.

# 5 Installing the USB2.0 Driver

### Windows XP/Windows 2000

USB 2.0 drivers are available for download by Windows Update for both Windows XP and Windows 2000. Windows XP Service Pack 1/Windows 2000 Service Pack 4 have included USB2.0 driver

- 1. Install Windows XP Service Pack 1/Windows 2000 Service Pack 4 via Windows Update
- 2. Go to the Device Manager.
- 3. Remove " 🧛 Universal Serial Bus (USB) Controller
- 4. Restart your system.
- 5. The operating system should automatically detect and install the USB 2.0 controller after restart.

For more information on USB 2.0 support by Windows XP, please visit: http://www.microsoft.com/windowsxp/pro/downloads/servicepacks/sp1/default.asp

For more information on USB2.0 support by Windows 2000, please visit: http://www.microsoft.com/windows2000/downloads/servicepacks/sp4/default.asp

Intel USB2.( Driver Installation Note: Windows 95/98/ME don't support USB 2.0 function.

# 6 Troubleshooting

### Boot-up Issues

### 1. The system does not power up. No beeping sound is heard and the CPU fan is not spinning.

- 1. Ensure that there are brass standoffs or plastic insulators between the motherboard and the case under every screw hole.
- 2. Ensure that JP5 is on pins 1-2 NOT 2-3.
- 3. Ensure the 20-pin and 4-pin power connector is connected to the motherboard.
- 4. Ensure the power cord is connected and the power supply is turned on.
- 5. Ensure the power button is correctly connected to the motherboard.
- Ensure the power supply is functioning and powerful enough to sustain the normal operation and stability of the system. The minimum requirement for a qualified power supply is 350 watts.
- 7. Remove the motherboard from the case to rule out the possibility of short-circuit and reinstall all components outside the case and then start the system again.

### 2. The system powers up without any display and beeping sound, but the CPU fan is turning.

- 1. Ensure the case or internal speaker is connected correctly.
- 2. Short JP5 to clear the CMOS and check all jumper settings on the motherboard.
- 3. Remove ALL SDRAM from DIMM slots. Power on the system, and check for beeps.
- 4. If system beeps, reseat SDRAM and then check for beeps again. If no beeps with SDRAM installed, the SDRAM may be defective. Please replace SDRAM.
- 5. Replace the CPU and then restart the system.
- 6. Check if the power supply is ok. The minimum should be 350 watts.
- 7. Ensure the CPU fan is connected to CPUFAN1 connector.
- 8. Remove the motherboard from the case to rule out the possibility of short-circuit and reinstall all components outside the case and then start the system again.
- Replace the graphic card with usable one. Ensure the graphic card is compliant with AGP 4X/8X with 1.5v & 0.8v power consumption.

#### 3. The system powers up without monitor display, but beeping sound is heard.

- 1. Ensure the monitor cable is secured to the graphic card.
- 2. Short JP5 to clear the CMOS and check all jumper settings on the motherboard.
- 3. Ensure memory modules and graphic card are properly inserted in respective slots.

- 4. Replace the memory modules with usable ones and restart the system.
- 5. Replace the graphic card with a usable AGP 4X/8X and restart the system.

### 4. The system turns on for a few seconds and then shuts down by itself.

- 1. Ensure the CPU fan is connected to the CPUFAN1 connector and turning during the operation.
- 2. Ensure that the 20 pin and 4 pin power connectors are connected.
- 3. The CPU might be overheating. Check the CPU FAN if it is defective or see if the CPU fan is in contact with the CPU.
- 4. Clear the CMOS by shorting Pin 2-3 of JP5.
- 5. Make sure your power supply is capable of handling the system loads.
- Sometimes replacing the power supply in use with a more powerful and verified one will be helpful. The minimum requirement for a qualified power supply is 350 watts, which is subject to the amount of hardware installed.

### 5. During Power Up Self Test routines, the system halts and displays "Verify DMI pool data... " What should I do?

- 1. Clear the CMOS by shorting Pin 2-3 of JP5 and reboot.
- 2. Disconnect ALL IDE cables (HDD,CDROM)
- 3. If problem goes away please check IDE configuration, and plug one device in at a time to determine which device or cable is corrupted.
- If the problem still exists, remove all the add-on cards except the graphic card and reboot. If it goes well, insert the removed add-on cards one by one to find out which one of them goes wrong.
- 5. If there are more than one memory modules, please insert only one memory module at a time to identify the defective one(s).
- 6. If the above procedures prove fruitless, change the CPU.

### 6. During boot-up, the CMOS halts on Memory Checksum Error.

- 1. Clear the CMOS by shorting Pin 2-3 of JP5 and reboot.
- 2. If the problem still exists, re-flash the BIOS.
- 3. If the situation does not improve, replace the CMOS battery. Remember to reconfigure the BIOS after the battery replacement.
- 4. If the problem does not result from the dead battery, it is possible that the BIOS chip is corrupted. Contact your local SOYO branch for repair.

### Stability Issue

#### 7. My system intermittently halts on errors and becomes very unstable

- 1. Clear the CMOS by shorting Pin 2-3 of JP5 and reconfigure the BIOS.
- 2. Restore any overclock BIOS/jumper settings to default settings.
- 3. Check the CPU temperature in BIOS menu to see if the CPU has been overheating. If the result is positive, change to a more power CPU cooling fan/heatsink.
- 4. Check the compatibility of the memory modules with the motherboard. If possible, replace the current memory modules with verified ones and reboot.
- 5. Update the BIOS to the latest version.
- 6. The power supply might not have enough wattage to support all the peripherals. If your system has other peripherals connected, like CD-RW, extra HDD, etc. disconnect them. And see if the problem is gone then.
  - 7. Install Intel Inf driver.
  - 8. Check if your motherboard is shorting out against the case.
  - 9. Check if your memory module timings set in CMOS setup are supported by your memory module.

### 8. My system intermittently hangs during Windows installation.

- 1. If there are more than one memory modules, please insert only one memory module at a time to identify the defective one(s).
- 2. Go to BIOS and load the optimized defaults.
- Download the latest BIOS updates and flash utility from our website, and re-flash the BIOS.
- If it still has the problem, remove all other add-on cards except CPU (and CPU Fan)/ Memory/ Video card/Hard disk. See if you can finish Windows installation. Then put peripherals in one by one to identify which one causes the lockup.

### BIOS Issue

### 9. How do I know the BIOS version of my motherboard?

It will be displayed on the upper-left corner of the screen during boot-up. It will show as your board type followed by the revision number, such as kvxa\_2BA1 (meaning BIOS revision 2BA1 for the SY-K7V Dragon plus! board) or 6BA+ IV\_2AA2 which means SY-6BA+ IV motherboard with the 2AA2 BIOS.

### 10. Where can I find the latest BIOS for my motherboard?

Please visit our websites for the latest BIOS and other relevant software/specification update:

USA: http://www.soyousa.com/downloads/

Taiwan: http://www.soyo.com.tw/downloads/

### 11. How do I re-flash the BIOS?

- 1. Refer to the motherboard documentation/color box or use "Board Information" function on SOYO CD to determine the motherboard/chipset model.
- 2. Download the corresponding BIOS update and the latest BIOS flash utility from our download website.
- 3. Copy the BIOS update and the BIOS flash utility to a DOS-bootable diskette and reboot.
- 4. Set the first boot device to Floppy in BIOS Setup Utility.
- 5. Disable any BIOS protection mechanism in BISO Setup Utility or jumper settings.
- Type " afudos /i\*.rom " under the A: in DOS mode. (Note: Assume your floppy is at "A". " \* " means your BIOS file name.).
- 7. Then reboot.

### 12. After re-flashing the BIOS, my system will not boot-up.

- 1. Clear the CMOS by shorting Pin2-3 of JP5 for 5 seconds.
- 2. The BIOS update may not be successful. Contact your local SOYO branch for repair.

### 13. Is it possible to reprogram my BIOS after an unsuccessful re-flashing?

Reprogramming the BIOS requires sophisticated equipment and cannot be done unprofessionally. Please contact your local SOYO branch for repair.

### 14. I'm using a 400 or 533 MHz FSB CPU, but I cannot find the 400MHz DDR option in the BIOS. Why?

To enable 400MHz DDR SDRAM function, please use a CPU with 800 MHz FSB.

### Graphic Card Issues

### 15. I cannot set my monitor to higher than 16 colors /640x 480 resolution.

1. Ensure that you have installed the correct graphic driver for your operating system.

2. Install the latest VGA driver from your graphic card manufacturer.

### 16. After waking up from Suspend to RAM or Standby mode, the screen has no display, but I can hear the hard disk operating.

- 1. Ensure your VGA card support Suspend to RAM function.
- 2. Visit the website of your VGA card manufacturer for a driver update or troubleshooting.

### Audio Issues

### 17. How can I disable the onboard Audio?

The onboard audio can be disabled in BIOS.

### 18. The onboard audio doesn't work at all on my system.

- 1. Ensure the speaker are connected to the Line-out audio jack and powered on.
- 2. Ensure the "Onboard Audio" item is set to "Enabled" in the BIOS menu.
- 3. Install the audio driver from SOYO CD again or get the latest one from our website.

### 19. The sound system works fine in my system except for playing CD music in the CD-ROM, when there is no sound at all.

This may result from the loose or even no connection between the CD-ROM and the onboard CD1 connector. Ensure a 4-wire audio cable firmly connects the CD-ROM and onboard CD1 connector and try again.

### 20. The sound and everything else works fine except that the device connected to Line-in and/or Microphone doesn't work. What is wrong?

- 1. Please go to sound driver utility and check if the line-in and/or microphone are enabled.
- 2. Check if the device connected to Microphone/Line-in is ok.

### 21. The added PCI sound Card does not work properly.

- 1. Enter SOYO COMBO Setup menu in BIOS and disable "Onboard Audio" item.
- 2. Go to "Integrated Peripherals" in BIOS and disable "Game port address" and "Midi port address" items.

### Hard Disk Drive/Floppy Drive/CD-ROM Issues

### 22. My hard disk drive is not detected during Power Up Self Test routine.

Change the jumper settings of the hard drive to cable select or single.

### 23. Sometimes the system finds my CD-ROM, and sometimes not

- 1. Ensure the CD-ROM is working properly.
- The power supply may not provide enough power for all installed devices. Remove all redundant devices, such a second hard drive/CD/DVD-ROM/RW, and reboot. If the system functions normally after the removal some power-consuming devices, there may be a need for a reduction in installed devices or for a more powerful power supply.

### 24. When I boot up my newly installed system, the monitor reads "Floppy Boot Failure" and the LED of the floppy disk does not go out.

- 1. Ensure the red wire of floppy ribbon cable goes to Pin1 on the floppy drive side (don't trust the "key lock" or "notch") and use the end-connector of the cable (don't use middle one).
- 2. Some floppy drivers have their own jumper to make the same twist as the twist on the cable. Ensure this jumper is set correctly.

Intel USB2.0 Driver Installation

### 7 How to Contact Us?

- If you are interested in our products or in need of technical assistance, please contact the regional SOYO sales department as follows.
- SOYO prefers E-mail as an effective and economical way of communication. To receive our prompt reply, <u>please mention your country in the E-mail and entitle your letter with</u> whatever problem/question you may have.

÷

#### TAIWAN

SOYO COMPUTER INC. 1st F. No. 38, Lane 15, Sec. 6, Minquan East Road, Neihu District, Taipei City, 11494, Taiwan, R.O.C

TEL: 886-2-2791-5688 FAX: 886-2-2791-8599 Website:http://www.soyo.com.tw/ E-mail: info@mail.soyo.com.tw

#### USA

SOYO INC.

1420 S. Vintage Ave. Ontario, CA 91761, USA

TEL: 909-292-2500 FAX: 909-937-0783 Website: http://www.soyousa.com/ Support: http://www.soyousa.com/kb E-mail : customerservice@soyousa.com

#### BRAZIL

SOYO Brazil Sales Office / RMA Center Rua André Ampere 153 andar 17 sala 171/172 Brooklin Novo, São Paulo, SP, Brasil. CEP: 04562-080

TEL: 55 11 5103-3522 FAX: 55 11 5102-3522 Website: http://www.soyola.com E-mail: Info@soyola.com The SOYO CD

Free Manuals Download Website <u>http://myh66.com</u> <u>http://usermanuals.us</u> <u>http://www.somanuals.com</u> <u>http://www.4manuals.cc</u> <u>http://www.4manuals.cc</u> <u>http://www.4manuals.cc</u> <u>http://www.4manuals.com</u> <u>http://www.404manual.com</u> <u>http://www.luxmanual.com</u> <u>http://aubethermostatmanual.com</u> Golf course search by state

http://golfingnear.com Email search by domain

http://emailbydomain.com Auto manuals search

http://auto.somanuals.com TV manuals search

http://tv.somanuals.com